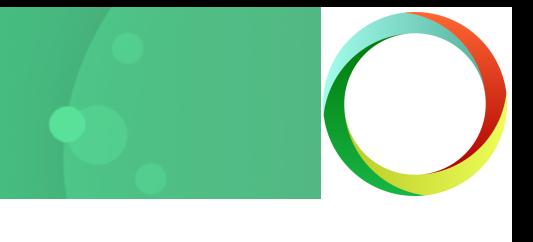

# Command Line Tools Quick Start Guide

A collection of command line tools for converting and combining files and folders offiles are included with Document Conversion Service. These tools can be used as follows:

- from the Command Tools Prompt window included with Document | or Conversion Service
- manually, from the MS-DOS Command Prompt window.
- as a scheduled task
- in a batch file or command script
- in a batch file or command script <br>• coded in a program that can create a process such as C#, VB, C+  $\Big|$  Combin +, Java and Powershell

### Converting Files

### DCSConvertFile

Converts single file. The new file can be saved with the original file or to a new location.

#### DCSConvertFileList

Converts a list of files passed in on the command line or reads a text file containing the list of files to convert. The new files can be saved with the original files, all to a new location, or individually to different locations.

#### DCSConvertFolder

Converts all files in the given folder, and optionally all subfolders. Files can be filtered so that only certain file types are converted. The new files are stored in a .converted folder under the source folder, or in a matching directory structure in a new location.

### Combining or Appending Files

### DCSCombineFiles

Combines a list of files, into a single multipaged file or a numbered collection of serialized files. Files can be specified on the command line or in a text file and are appended in the the order given. An output location must be specified.

#### DCSCombineFolder

Combines all files in the given folder, and optionally all subfolders, together into a single file or a collection of serialized files. Files can be filtered so that only certain file types are converted. An output location for the new file must be supplied.

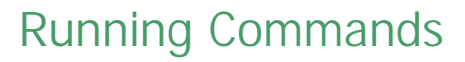

The included Tools Command Prompt allows you to quickly start using the command line tools. To open the prompt go to **Programs -PEERNET Document Conversion Service 3.0 – Tools -Document Conversion Service Tools Command Prompt**.

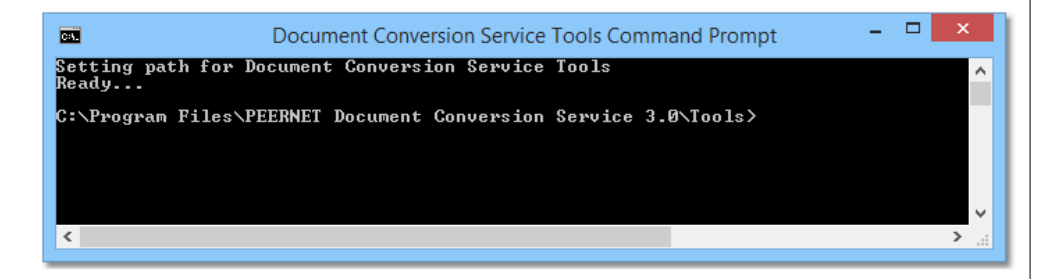

### Error Codes

The following error codes are returned by the command line tools. These codes are returned :

- $0 -$ success
- 1 failed
- 2 invalid parameters

### Redirecting Standard Error and Standard Out

The results of each command line utility are sent to standard out and any errors that may have happened are sent to standard error. To capture this information in a DOS command prompt you can:

- use the output redirection operators > and >> to save or append the standard output results in a file
- use the pipe operator (|) to send the standard output to another
- program as input<br>• redirect only the standard output to a file with the operator 1>C:
- \DCS\files.txt · redirect only the standard error to a file with the operator 2>C: \DCS\err.txt

## Convert a Single File

The command line tool, **DCSConvertFile.exe**, converts a single file based on the conversion settings listed in the specified conversion profile. The new file is saved in the same location as the original unless otherwise specified.

The simplest command line call to convert a single file requires only the following:

- · the /P= parameter with the name of the profile with the conversion settings to use.
- the /NE option to remove the original file extension when creating the new file name.
- the full path to the file to convert.

**Convert a PDF file to a TIFF image and save in the same location:**

DCSConvertFile /P="TIFF 300dpi OptimizedColor" /NE "C:\Test\File.pdf"

**Convert a Word file to vector PDF file named ConvertedFile.pdf:**

DCSConvertFile /P="Adobe PDF Multipage" /NE **/N="ConvertedFile"** "C:\Test\File.doc"

**Convert to raster PDF and save in the C:\Output folder:**

DCSConvertFile /P="PDF 300dpi OptimizedColor" /NE **/S="C:\Output"** "C:\Test\Document.doc"

**Convert a PDF file to a TIFF, wait up to 5 minutes for the conversion service to be running:**

DCSConvertFile /P="TIFF 300dpi OptimizedColor" /NE **/W=300** "C:\Test\File.pdf"

### DCSConvertFile Parameters

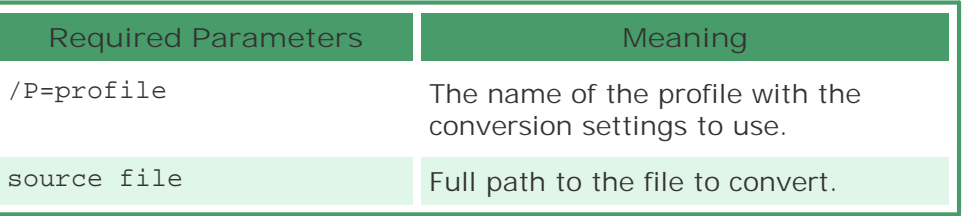

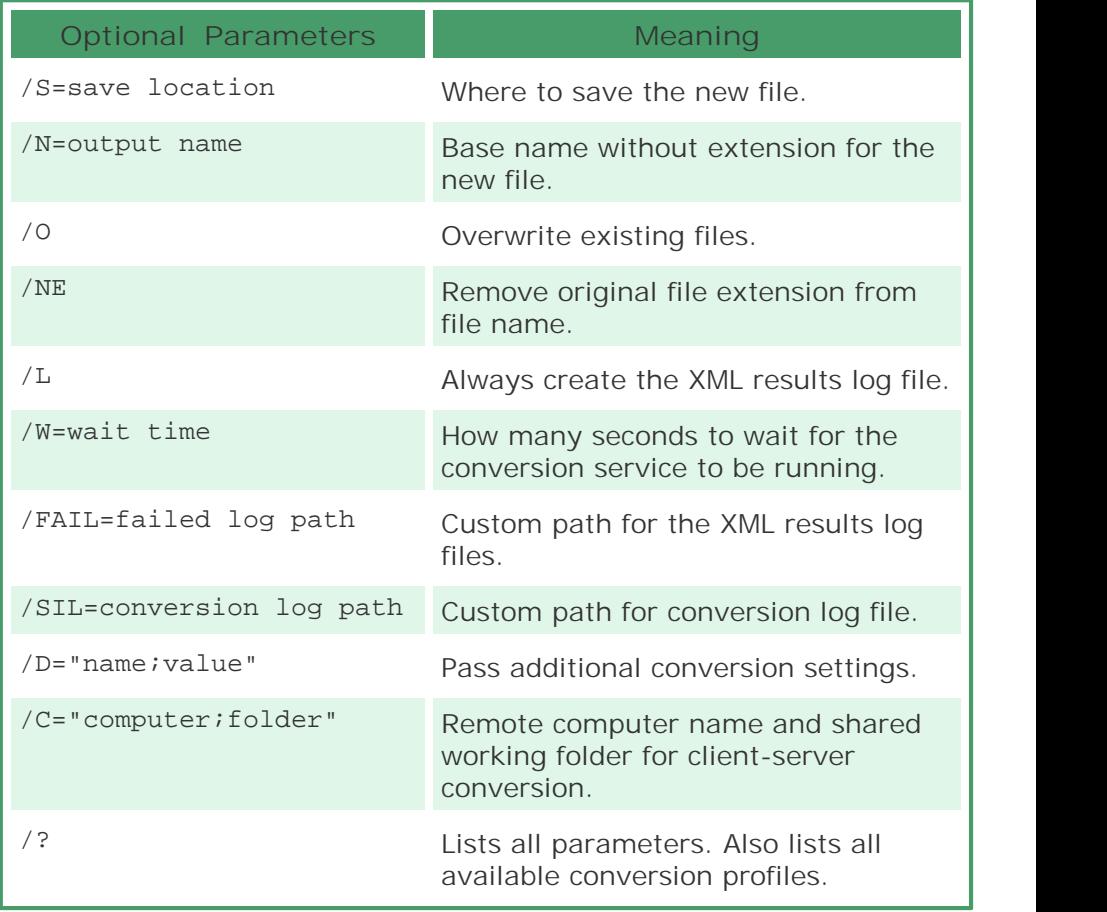

For more details see [DCSConvertFile](https://www.peernet.com/document-conversion-service/userguide/?working_with_dcsconvertfile.htm) in the online user guide.

### Convert an Entire Folder of Files

The **DCSConvertFolder.exe** command line tool will convert all files in the given folder. The new files are placed into a folder named *.converted*, created underneath the original folder, or in a matching directory structure in the new location specified.

The command can be configured to search subfolders, as well as filter the folder contents for only certain types of files.

The following three parameters are the minimum you need to convert an entire folder of files:

- · the /P= parameter with the name of the profile with the
- conversion settings to use.<br>• the /NE option to remove the original file extension when creating the new file name.<br>• the full path to the folder containing the files to convert.
- 

**Convert all files in the folder to TIFF images in .converted:**

DCSConvertFolder /P="TIFF 200dpi Monochrome" /NE "C:\Test\Input"

**Convert all Word and Excel documents in the folder and all subfolders to vector PDF files, in a different location:**

DCSConvertFolder /P="Adobe PDF Multipage" /NE **/R /F="\*.doc|\*.xls" /S="C:\Test\Output"** "C:\Test\Input"

**Convert all files in the folder except text files to TIFF images and save in a different location:**

DCSConvertFolder /P="TIFF 200dpi OptimizedColor" /NE **/X="\*.txt" /S="C:\Test\Output"** "C:\Test\Input"

### DCSConvertFolder Parameters

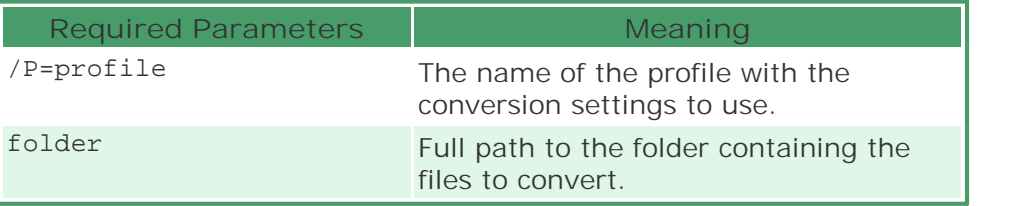

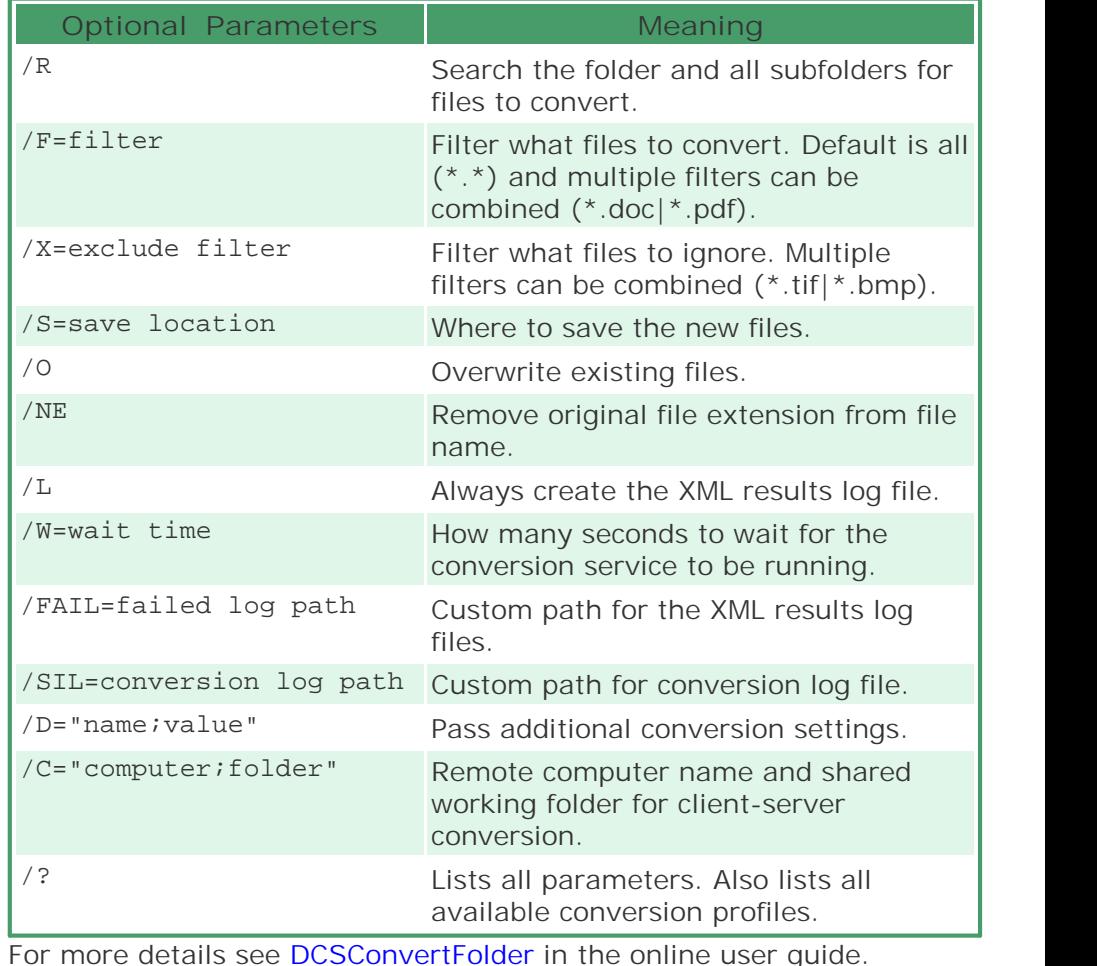

## Combine Multiple Files Into One

The **DCSCombineFiles.exe** command line tool combines multiple files into a single output file or a serialized collection of single-paged files. The files can be specified individually on the command line or by passing a text file containing the list of files. The files are appended together in the order in which they are given on the command line or listed in the text file.

The following parameters are required to combine a set of files:

- · the /P= parameter with the name of the profile with the conversion settings to use.<br>• the  $/S$  - entian stating where to
- the  $/S=$  option stating where to save the new file.<br>• the  $/S=$  parameter of the name of the hase name, without
- $\bullet$  the /N= parameter of the name of the base name, without
- extension, of the new file.<br>• the files to combine together passed on the command line or listed in a text file.

**Combine two PDF files to a multipage TIFF:**

```
DCSCombineFiles /P="TIFF 300dpi OptimizedColor"
    /S="C:\Test\TIFF" /N="CombinedFiles"
    "C:\Test\File1.pdf" "C:\Test\File2.pdf"
```
**Combine all files in the input text file to vector multipage PDF:**

*InputFiles.txt*

C:\Input\WordFiles\File1.doc C:\Input\PDF\File2.pdf \\server\share\Input\scans\scan1.tif

DCSCombineFiles /P="Adobe PDF Multipage" /S="C:\Combined\PDF\" /N="CombinedInputFiles" **/I="C:\Test\InputFiles.txt"**

### DCSCombineFiles Parameters

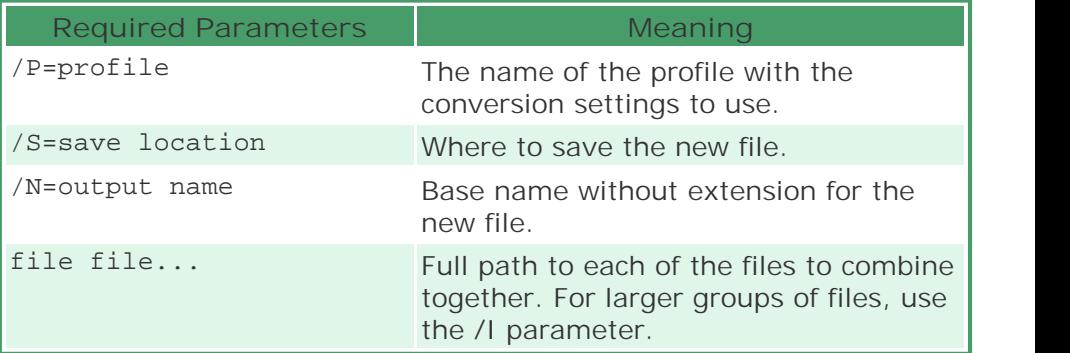

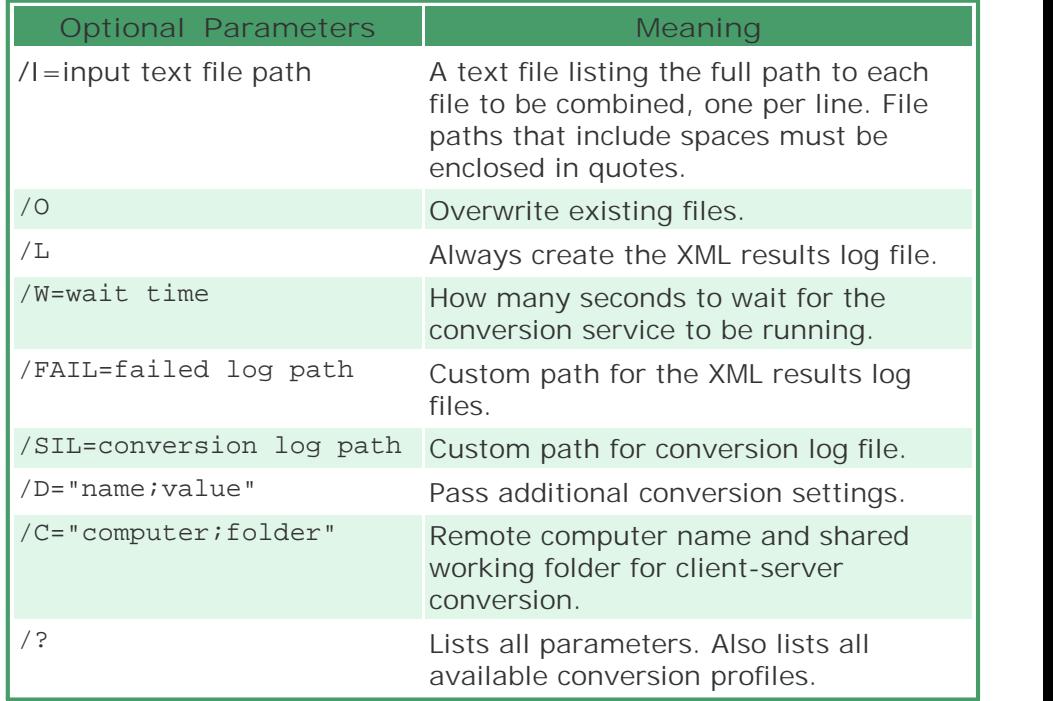

For more details see **[DCSCombineFiles](https://www.peernet.com/document-conversion-service/userguide/?working_with_dcscombinefiles.htm)** in the online user guide.

### Combine a Folder of Files Into One File

The **DCSCombineFolder.exe** command line tool combines all of the files in the specified folder into a single output file or a serialized collection of single-paged files. The command can be configured to search subfolders as well as to filter or exclude files by a search pattern. Files are usually combined alphabetically but cannot be guaranteed as file order is dependent on the file system.

The following parameters are required to combine a folder of files:

- · the /P= parameter with the name of the profile with the conversion settings to use.
- $\bullet$  the /S= option stating where to save the new file.
- $\bullet$  the /N= parameter of the name of the base name, without extension, of the new file.<br>• the folder where the files are located
- 

**Combine all files in C:\Input\ to a multipage PDF:**

```
DCSCombineFolder /P="PDF 300dpi OptimizedColor"
    /S="C:\Output\" /N="CombinedInput"
    "C:\Input\"
```
**Combine all Word documents in C:\Input\ to a multipage PDF:**

```
DCSCombineFolder /P="PDF 300dpi OptimizedColor"
    /F="*.doc|*.doc"/S="C:\Output\" /N="CombinedInputFromWord"
    "C:\Input\"
```
**Combine all files except PDF documents in C:\Input\ to a multipage PDF:**

```
DCSCombineFolder /P="PDF 300dpi OptimizedColor"
    /X = "*.pdf"/S="C:\Output\" /N="CombinedInput"
    "C:\Input\"
```
### DCSCombineFolder Parameters

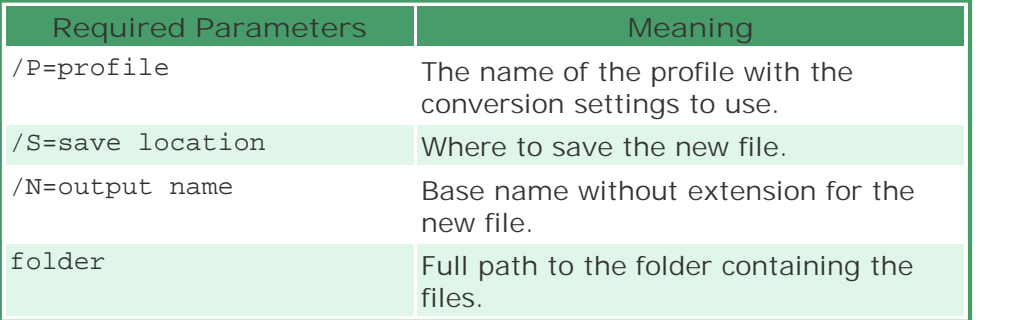

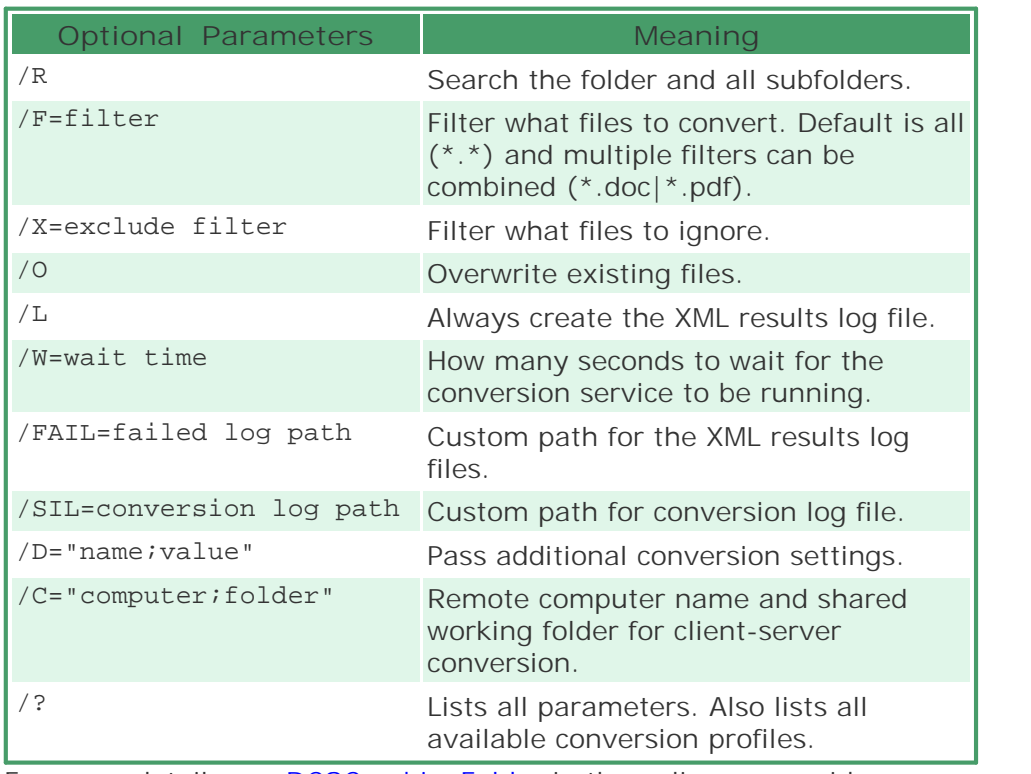

For more details see [DCSCombineFolder](https://www.peernet.com/document-conversion-service/userguide/?working_with_dcscombinefolder.htm) in the online user guide.

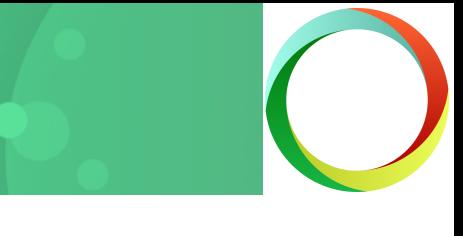

### What are Conversion Profiles?

A *conversion profile* is a XML-formatted text file containing a list of settings that determines the type of file created by the command line tools. By passing the name of the file into the command line tool, you control the type of file created.

Document Conversion Service includes a large selection of profiles for common types of output. These sample profiles can be used as-is, or they can be edited or copied to create new profiles for your own use.

There are sample profiles included to create:

- vector or raster PDF files.<br>• TIEE JDC and PMD images at:
- TIFF, JPG, and BMP images at various resolutions and color models.<br>• fax format TI
- **fax format TIFF with CCITT Group4 compression.**<br>• TIFF or PDF files with eDiscovery ontions for converting
- TIFF or PDF files with eDiscovery options for converting Word, Excel, and Powerpoint files.

To see a complete list of the included conversion profiles go to **Programs -PEERNET Document Conversion Service 3.0 – Open Conversion Profiles Folder**.

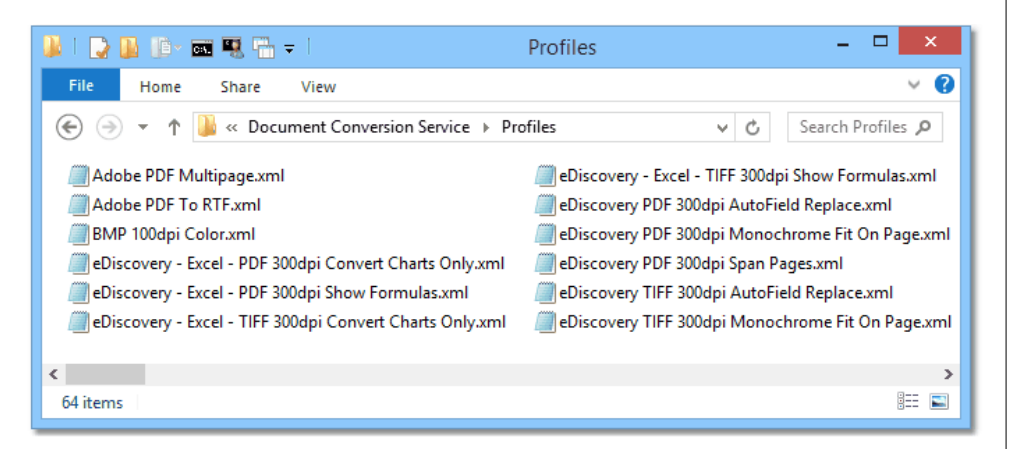

### Adding or Changing Conversion Profile Settings

A large collection of settings is available to allow you to customize the provided conversion profiles to create the type of output you need.

The most commonly used settings are grouped below by category with links to the setting that controls it or a complete listings of settings for that category.

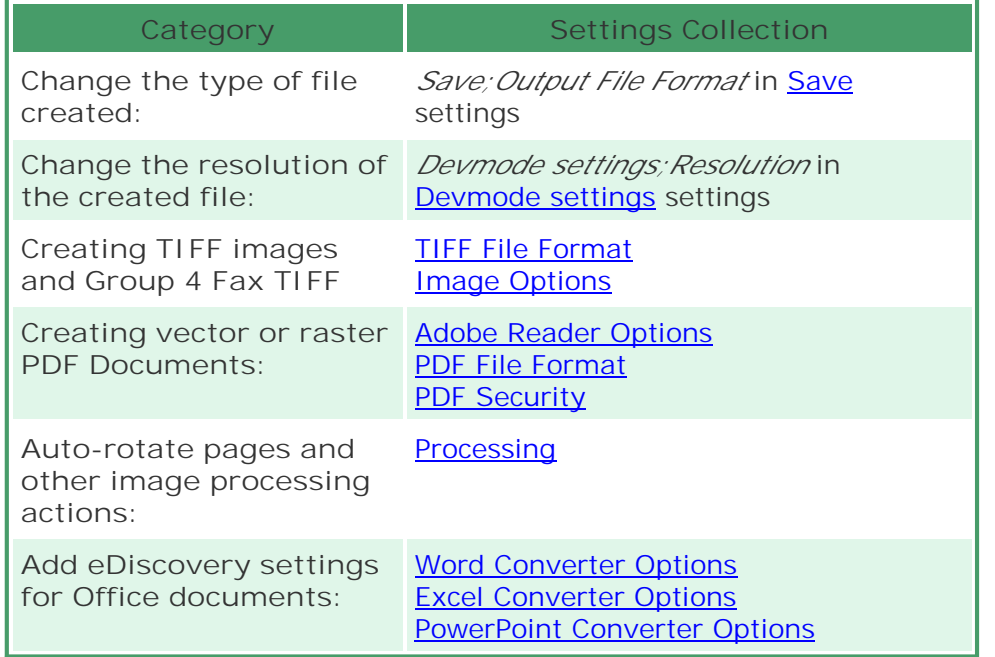

For a full listing of all settings details see [Conversion](https://www.peernet.com/document-conversion-service/userguide/?conversion_setting_strings.htm) Settings in the online user guide.

### Get Other Quick Start Guides

### Document Conversion Service Quick Start Guide

A short and quick guide to help you get the conversion service running and converting documents on your server. The Document [Conversion](https://www.peernet.com/document-conversion-service/dcsquickstartguide.pdf) [Service](https://www.peernet.com/document-conversion-service/dcsquickstartguide.pdf) Quick Start Guide covers starting the conversion service for the first time, using the logging console and converting documents.

### Watch Folder Conversion

Monitor any number of folders for documents to convert with the included [Watch](https://www.peernet.com/document-conversion-service/watchfolderquickstart.pdf) Folder Service utility. The Watch Folder Quick Start [Guide](https://www.peernet.com/document-conversion-service/watchfolderquickstart.pdf) introduces you to setting up folders, handling large volumes of files and running custom commands and other handy features. Perfect for companies with a small to medium volume of daily conversions on a single server.

### Clustered Watch Folder for Large Data

For larger companies with a need to convert an existing, very large volume of data, or a large volume of files daily, multiple installations of Document Conversion Service and the included Watch Folder service can provide high-performance clustering and fail over protection with load-balancing and 100% conversion stability. The **[Clustered](https://www.peernet.com/document-conversion-service/clusteredconversionquickstart.pdf) Watch** Folder [Conversion](https://www.peernet.com/document-conversion-service/clusteredconversionquickstart.pdf) Quick Start shows how easy it is to set up.

### Client Server Conversion Quick Start Guide

See how easy it is to setup client-server, or remote, conversion with Document Conversion Service. Remote conversion allows one or more client applications on separate computers to convert files by 'talking' to a server computer, where the actual file conversion takes place. Read through the Client Server [Conversion](https://www.peernet.com/document-conversion-service/remoteconversionquickstart.pdf) Quick Start Guide to see how this can work for your company.

### .NET API Utility Quick Start Guide

With the included .NET library you can add document conversion directly into your own programs with as little as a single line of code. Have a look at the sample programs provided or follow the steps in the .NET API [Utility](https://www.peernet.com/document-conversion-service/netutilityquickstart.pdf) Quick Start Guide.

### Our Support Team is Here to Help

Not sure where to go from here? Have questions? Our support team is always available to help you choose the correct solution for your conversion needs. Please [contact](http://www.peernet.com/contact-support/) us and we'll be in touch via e-mail, telephone or web meeting to help answer your questions.